## **ONLINE PAYMENT INSTRUCTIONS**

- User charges will be paid through online mode (external users) only
- For JNU Users both mechanism (Online/Authority Letter) will be applicable.
- Visit AIRF home page (www.jnu.ac.in/airf), Click ONLINE PAYMENT LINK.
- You will be directed to JNU Cashless Campus Portal.
- OTHERS/ALUMNI need to sign in with USER NAME AND MOBILE NUMBER.

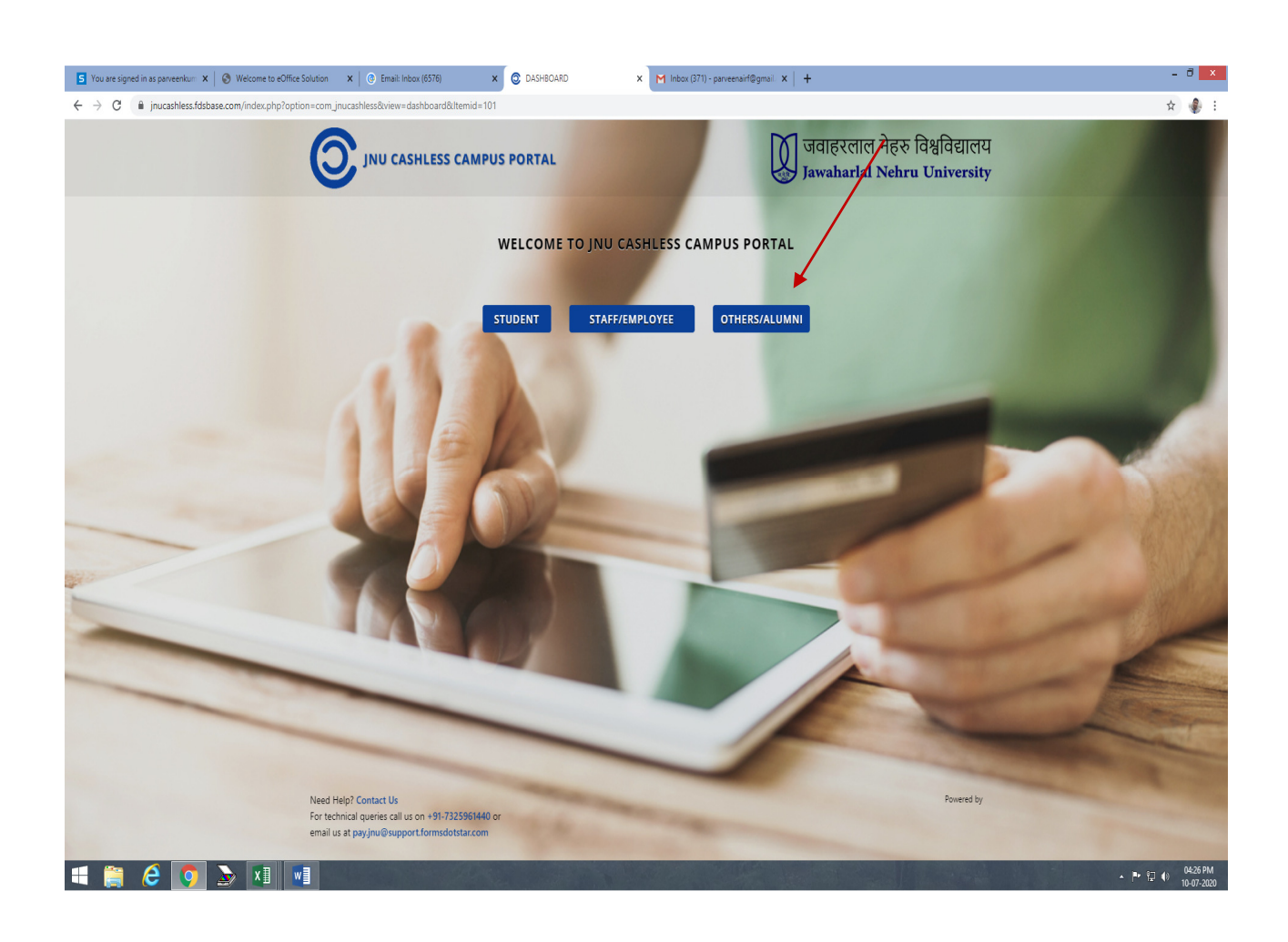

• On AIRF window select request for USERS CHARGES and click on PROCEED TO PAY.

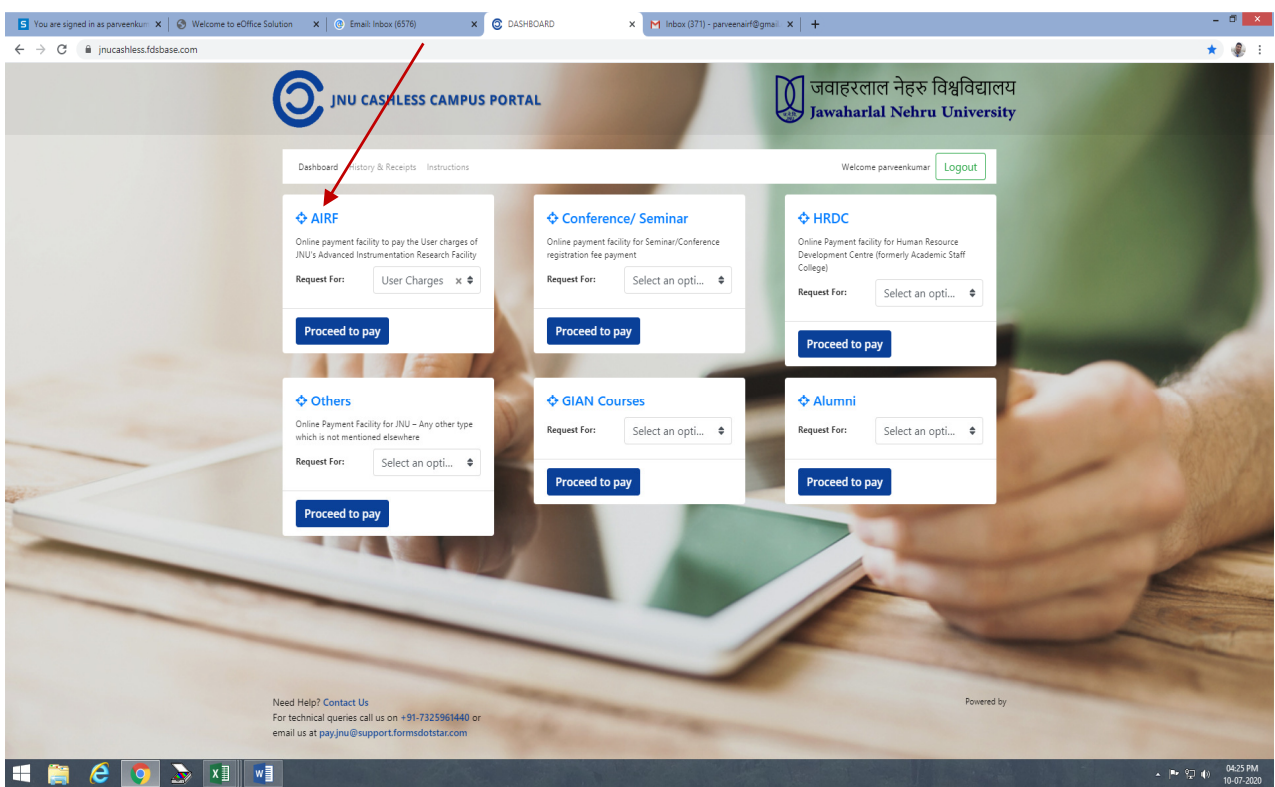

- Verify your details and ensure that the same is correct.
- You will receive the reference no. via email as per your slot schedule from the respective instrument in-charge.
- Mention the user charges amount excluding GST.
- Upload the requisition form in .pdf, .png, jpeg. format and click on PROCEED WITH PAYMENT.

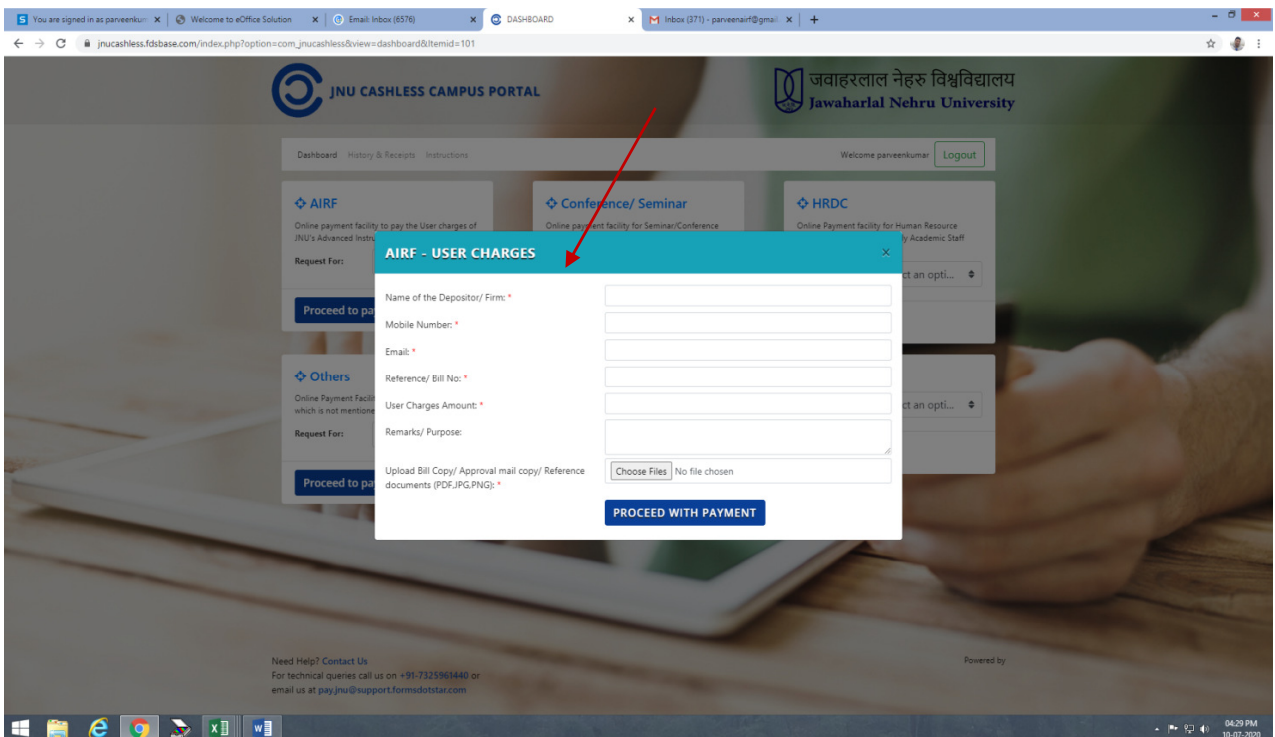

- Payment gateway will calculate GST automatically.
- Select the payment method and click on PAY NOW.

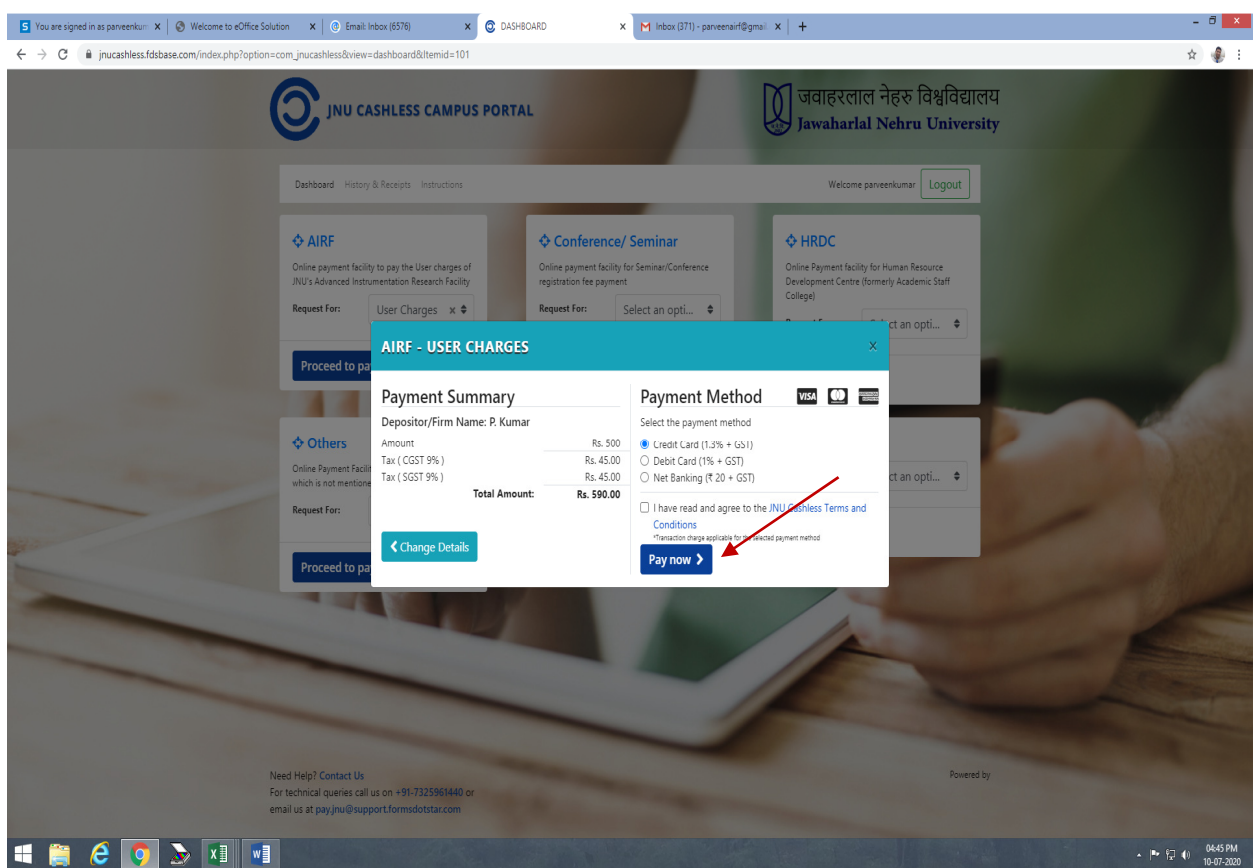

- After payment, you will get e-receipt of payment generated by JNU cashless campus portal which has to be shown to respective instrument in-charge at the time of sample analysis.
- To get the results, make sure that payment status is successful.